# Intelligent network WiFi camera specification

### 1. Mobile phone software operation

For better experience, please download App to your mobile phone software before using this product:

### 1.1 Mobile phone software download:

IOS clients can search and download "yoosee" from Apple APP Store.

Android user can enter website: <a href="http://yoosee.co">http://yoosee.co</a>,download and install Yoosee Or search "yoosee" download and install Google play

Also can input <a href="http://yoosee.co/">http://yoosee.co/</a> in the explorer to download it in PC, Android version and IOS version can scan the QR code to download the software directly.

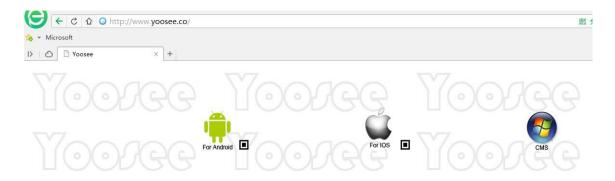

### 1.2 Mobile phone ID register

Note: first open the "Yoosee" software, user need register one ID as following:

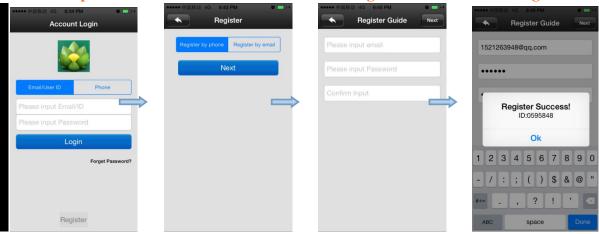

- 1) choose the right under "register" to enter
- 2) choose "mobile phone register" or "email register", click "next"
- 3) input email box and password, click "next" (the email register no need verification code, register it directly; the mobile phone register, the verification code will be sent to the phone by message.)
- 4) if regist successfully, it will show "congratulations, regist successfully", and the system will

distribute one ID automatically at the same time. Please remember this ID, it can be used as the user name ,click "confirm",input the password you set just now again, then you can log in normally.

### 1.3 Mobile phone network connection

There are two ways for connecting device to network:

Wired connection: After the camera power on, connect one end of the cable to the camera, the other end to the router LAN port (please be sure the router open the DHCP function), the network light will be normally on after connection successfully.

WIFI connection: the users can follow the below ways if they wants to start using WIFI to get connection with the camera when the camera is wired connection:

A, please add the devise to the Yoosee device list: "Add device", please view the fifth part for the detail steps.

- B, open Yoosee software,
- 1) choose "device", click device name, choose "settings";
- 2) choose "network settings" (please don't choose "WIFI" directly at the moment ) the following will search all of the WIFI signal near it automatically, choose your WIFI ID
- 3) input WIFI password, open wifi successfully.
- 4) After it connects WiFi successfully, pls remove the network cable from the camera.

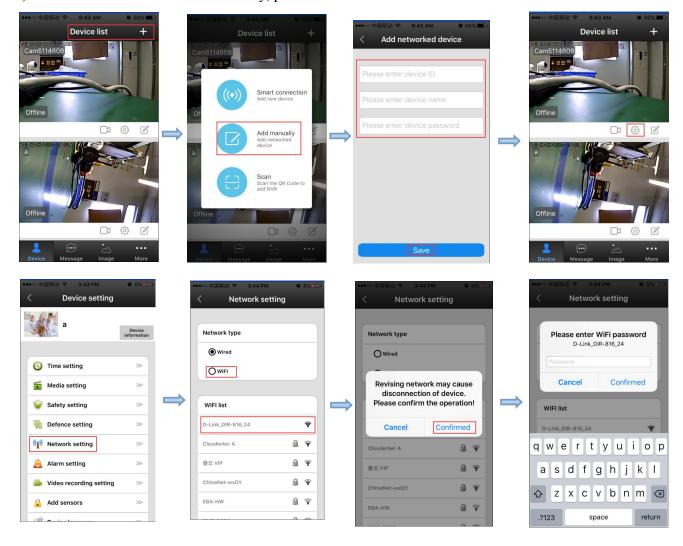

5) set WIFI by "intelligent online": details refer to 4, add device on mobile phone

# 1.4 Add device on mobile phone

How to add the device to device list:

1). In the device list interface of the "Yoosee" software, when the camera is in network and the phone is in the same WIFI, both of them are in one LAN, the software will find all the devices automatically, and only need choose, add and set the access password is ok.

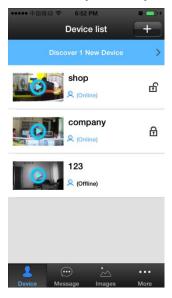

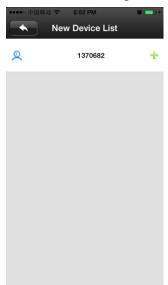

2), Add device manually: in the device interface of the Yoosee software, click the "+", input ID and password is ok.

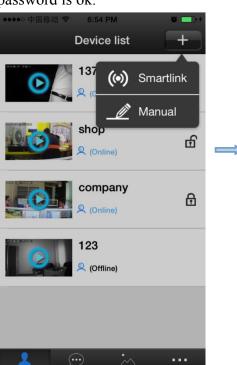

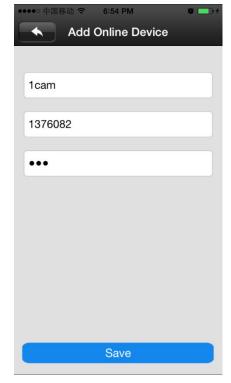

### 1.5 The device monitor of mobile phone

1), contact person: Click the device icon that has been added in device list to entry the monitor mode.

### 1.6 The video settings of mobile phone.

- 1) Video: this device supports 64GB TF card in max, if need record video, please insert the memory card at first, and then open the Yoosee :click Device ->Device name ->settings->video settings, user can choose record video manually, alarm video, timing video.
- 2), playback: this device support playback in mobile phone, open the Yoosee software: click Device->Device name->playback, user can find the playback files according to the date, then play it directly.

### 1.7 Mobile phone zone settings

#### 1. Alarm learning code.

Note: This function is optional, please be sure your device has this function.

This device with 8pcs remote control, 8\*8=64pcs wireless alarm (433frequency), support 8 groups.

The following is the learning code ways:

Please add device to device list in Yoosee software.

Click Device->device name->settings->zone settings

Eg: you want to learn one door sensor that installed in the hall, the serial number is 1.Click "Hall"-click number 1,pop-up:

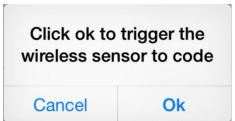

Click "confirm", and trigger the alarm you will learn at the same time(take the door sensor as example, separate the door sensor will trigger the alarm).if match code successfully, the words will be turn blue from gray, and will pop-up: learn successfully".

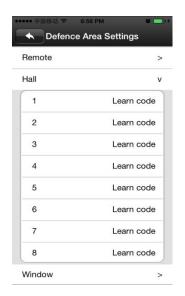

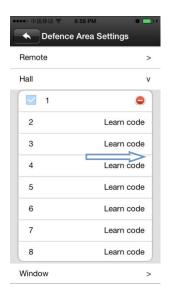

Back to device list interface ,click the right lock key of the device, " a" means Arming, " a" means disarming, the alarm will be effective if mach code successfully after arming 15secs. "remote caontrol" is special designed for alarm remote control ,the ways of matching code is the same as "A、B、C", the function is equal to the right key after a function of the device list in the Yoosee software, it can be used as "arming, disarming", but it need match with the device learning.

2. delete match code: click the access number that had learned, confirm delete is ok.

#### 3. alarm settings:

Arming: there are two ways :one is through the press the infrared remote control arming key(lock key) that has learned successfully ;two is the arming keys (lock key) in the back of the APP contact list, after arming ,when there is a case, the device will send the alert to the APP actively , and send the scene captured images to the alarm mail at the same time.

**Push account,alarm mail:**Click on the device name - > settings - > alarm settings: add receiving alert APP ID in binding account (open Yoosee software,can be found after clicking on the first"settings" button from right in the lower, can add up to five account), alarm write the receiving alarm email address.

**Motion detecting**: alarm as soon as the scene change.

**Buzzer**: open the buzzer, when have alert the device itself will sirens screaming until "disarming".

### 1.8 Device upgrading

Click contact names - > Settings - > check device update: click on the new version number, it will remind the new version number if have the new version , and the user can choose whether to upgrade

# 2. The software operation in PC

#### 2.1 Download software to PC

Asking for Newest software from supplier.

### 2.2 log account in PC

**A.** there are two ways to log in, select "remote login" ,use the ID (email/phone number/ Yoosee account ID) that register in mobile phone to login directly, no need to register again.

**B.** when the PC software choose "Log on locally", the account is: admin password: 00000000

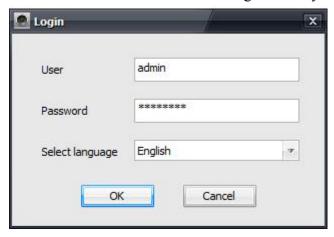

#### 2.3 Add device to PC.

How to add device to the device list? In fact, there are many kinds of ways to achieve, specific methods, please refer to:1). In the left side of the "CMS" software interface, click the button input device name and ID and password and click ok:

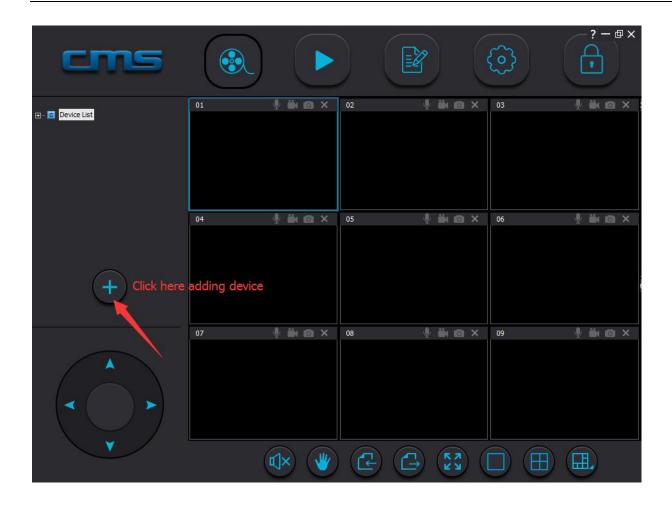

Make sure your device have already link to the LAN. Normally it will search automatically.

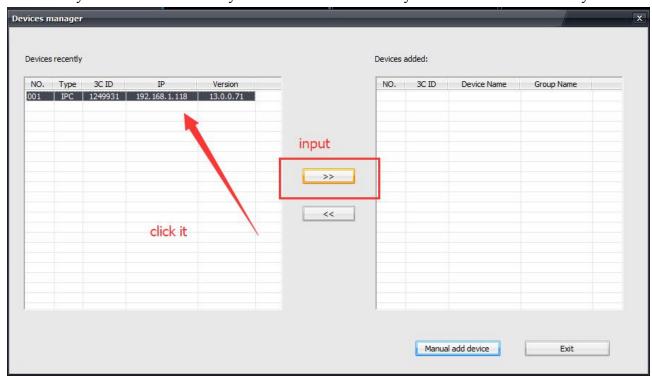

### 2.4 Device monitor in PC.

Double click device, link to device successfully.

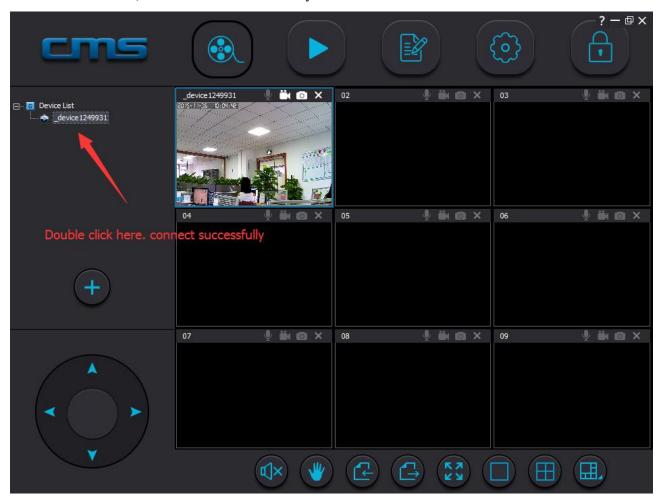

# 2.5 The video setting in PC.

1) Video: this device can store the video in the computer's hard disk, right click on the monitor screen ,select "start video" (note: be sure only in the computer monitoring condition ,the video can be stored in the computer's hard disk)

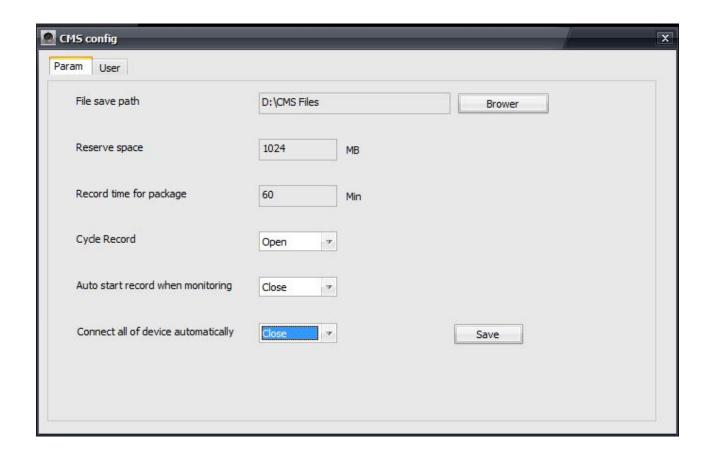

2) playback: this device can playback the video from computer, open the CMS software, click on the replay button, choose "playback", user can find the playback files according to the date, then play it directly.

(note: the video in computer hard disk only can be played in PC ,does not support playing in mobile )

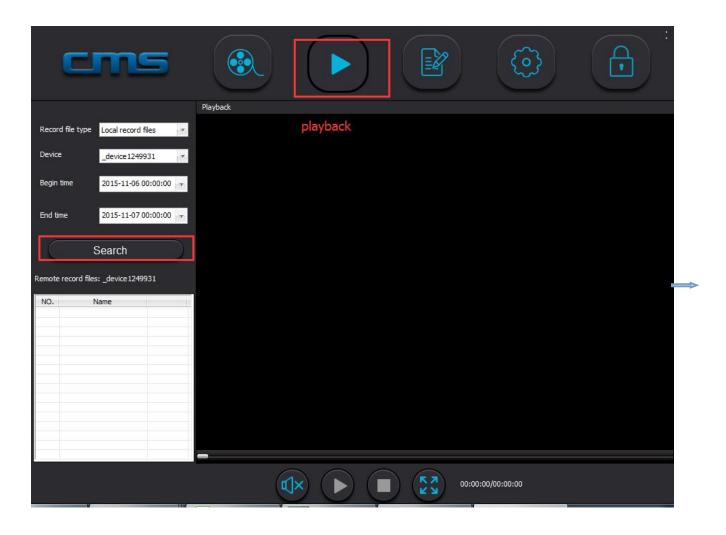

3) quit out

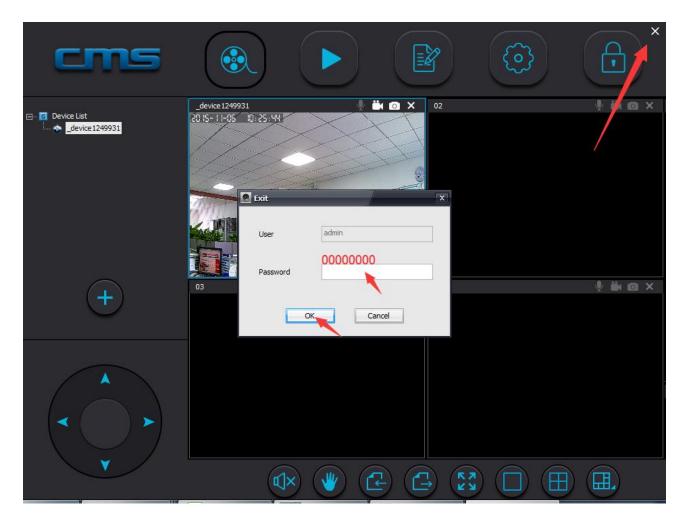

## 2.6 Restore the factory default settings

Reset will erase all user Settings: including WIFI information, access password, alarm information, arming zones information

The steps: Find the reset hole at the bottom of the device, and then use needle to insert it ,press it more than three seconds after hearing "di" sound ,when hearing the sound like "draw the sword", reset successfully.

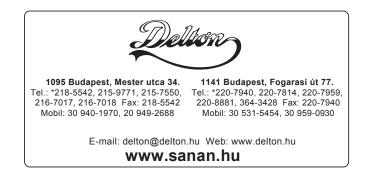